# **Driver for Delimited Text Implementation Guide**

**Identity Manager 4.0.1** 

**April 15, 2011** 

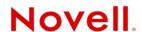

#### **Legal Notices**

Novell, Inc. makes no representations or warranties with respect to the contents or use of this documentation, and specifically disclaims any express or implied warranties of merchantability or fitness for any particular purpose. Further, Novell, Inc. reserves the right to revise this publication and to make changes to its content, at any time, without obligation to notify any person or entity of such revisions or changes.

Further, Novell, Inc. makes no representations or warranties with respect to any software, and specifically disclaims any express or implied warranties of merchantability or fitness for any particular purpose. Further, Novell, Inc. reserves the right to make changes to any and all parts of Novell software, at any time, without any obligation to notify any person or entity of such changes.

Any products or technical information provided under this Agreement may be subject to U.S. export controls and the trade laws of other countries. You agree to comply with all export control regulations and to obtain any required licenses or classification to export, re-export or import deliverables. You agree not to export or re-export to entities on the current U.S. export exclusion lists or to any embargoed or terrorist countries as specified in the U.S. export laws. You agree to not use deliverables for prohibited nuclear, missile, or chemical biological weaponry end uses. For more information on exporting Novell software, see the Novell International Trade Services Web page (http://www.novell.com/info/exports/). Novell assumes no responsibility for your failure to obtain any necessary export approvals.

Copyright © 2008-2010 Novell, Inc. All rights reserved. No part of this publication may be reproduced, photocopied, stored on a retrieval system, or transmitted without the express written consent of the publisher.

Novell, Inc. 1800 South Novell Place Provo, UT 84606 U.S.A. www.novell.com

Online Documentation: To access the online documentation for this and other Novell products, and to get updates, see Novell Documentation (http://www.novell.com/documentation/).

#### **Novell Trademarks**

For a list of Novell trademarks, see Trademarks (http://www.novell.com/company/legal/trademarks/tmlist.html).

#### **Third-Party Materials**

All third-party trademarks are the property of their respective owners.

# **Contents**

|   | Abo                             | out This Guide                                                                                                    | 5                         |
|---|---------------------------------|----------------------------------------------------------------------------------------------------|---------------------------|
| 1 | Und                             | erstanding the Delimited Text Driver                                                                                     | 7                         |
|   | 1.1<br>1.2<br>1.3<br>1.4<br>1.5 | How the Delimited Text Driver Works  1.1.1 Publisher and Subscriber Channels  1.1.2 Policies  1.1.3 Supported File Types | 7<br>8<br>0<br>0<br>0     |
| 2 | Insta                           | alling Driver Files 1                                                                                                    | 3                         |
| 3 | Crea                            | ating a New Driver 1                                                                                                    | 5                         |
|   | 3.1<br>3.2<br>3.3<br>3.4        | Preparing Data Locations.  Creating the Driver in Designer                                                               | 5<br> 6<br> 8<br> 8<br> 9 |
| 4 | Upg                             | rading an Existing Driver 2                                                                                              | 1                         |
|   | 4.1<br>4.2<br>4.3               | Supported Upgrade Paths                                                                                                  | 21                        |
| 5 | Sett                            | ing Up One-Way Synchronization 2                                                                                         | 3                         |
| 6 | Con                             | figuring for XDS XML Files 2                                                                                             | 25                        |
|   | 6.1<br>6.2                      | Using the Publisher Channel                                                                                              |                           |
| 7 | Usir                            | ng Style Sheets to Configure Data Synchronization 2                                                                      | 7                         |
| 8 | Usir                            | ng Java Interfaces to Customize File Processing 2                                                                        | 9                         |
|   | 8.1<br>8.2<br>8.3               | Creating a Java Class                                                                                                    | 30                        |

| 9  | Managing the Driver |                                                                      | 33 |
|----|---------------------|----------------------------------------------------------------------|----|
| 10 | Trou                | bleshooting                                                          | 35 |
| Α  | Drive               | er Properties                                                        | 37 |
|    | A.1                 | Driver Configuration                                                 | 37 |
|    |                     | A.1.1 Driver Module                                                  |    |
|    |                     | A.1.2 Driver Object Password (iManager Only)                         |    |
|    |                     | A.1.3 Authentication                                                 |    |
|    |                     | A.1.4 Startup Option                                                 | 39 |
|    |                     | A.1.5 Driver Parameters                                              | 39 |
|    |                     | A.1.6 ECMAScript (Designer Only)                                     | 42 |
|    |                     | A.1.7 Global Configurations                                          | 42 |
|    | A.2                 | Global Configuration Values                                          | 42 |
| В  | Delir               | mited Text Driver Extensions                                         | 45 |
|    | B.1                 | Using the ImageFile InputSource Extension                            | 45 |
|    |                     | B.1.1 Installing the ImageFile InputSource Extension                 | 46 |
|    |                     | B.1.2 Configuring the Driver for the ImageFile InputSource Extension |    |
|    | B.2                 | Customizing ImageFile InputSource                                    |    |
|    | B.3                 | Using the ImageFile PostProcessor                                    | 48 |
|    |                     | B.3.1 Installing the ImageFile PostProcessor Extension               |    |
|    |                     | B.3.2 Configuring the Driver for the ImageFile Extension             |    |
|    | B.4                 | Customizing the ImageFile Extension                                  |    |

## **About This Guide**

This guide explains how to install and configure the Identity Manager Driver for Delimited Text.

- Chapter 1, "Understanding the Delimited Text Driver," on page 7
- Chapter 2, "Installing Driver Files," on page 13
- Chapter 3, "Creating a New Driver," on page 15
- Chapter 4, "Upgrading an Existing Driver," on page 21
- Chapter 5, "Setting Up One-Way Synchronization," on page 23
- Chapter 6, "Configuring for XDS XML Files," on page 25
- Chapter 7, "Using Style Sheets to Configure Data Synchronization," on page 27
- Chapter 8, "Using Java Interfaces to Customize File Processing," on page 29
- Chapter 9, "Managing the Driver," on page 33
- Chapter 10, "Troubleshooting," on page 35
- Appendix A, "Driver Properties," on page 37
- Appendix B, "Delimited Text Driver Extensions," on page 45

#### **Audience**

This guide is for Novell eDirectory and Identity Manager administrators who are using the Delimited Text driver.

#### **Feedback**

We want to hear your comments and suggestions about this manual and the other documentation included with this product. Use the User Comment feature at the bottom of each page of the online documentation, or go to www.novell.com/documentation/feedback.html and enter your comments there.

#### **Documentation Updates**

For the most recent version of this document, see *Identity Manager Driver for Delimited Text* in the Identity Manager Drivers section on the Novell Documentation Web site (http://www.novell.com/documentation/idm401drivers/index.html).

#### **Additional Documentation**

For information on Identity Manager and other Identity Manager drivers, see the Identity Manager Documentation Web site (http://www.novell.com/documentation/idm401/index.html).

# 1 Understanding the Delimited Text Driver

The Delimited Text driver lets you use delimited text files (CSV) to synchronize data between the Identity Vault and applications. Essentially, you can transfer data from the Identity Vault to any system that can consume delimited text files, or transfer data to the Identity Vault from any system that can generate delimited text files.

The Delimited Text driver can also be modified to consume an XML files. The following sections provide information to help you understand the Delimited Text driver.

- Section 1.1, "How the Delimited Text Driver Works," on page 7
- Section 1.2, "Java Interfaces to the Driver," on page 10
- Section 1.3, "Local and Remote Platforms," on page 10
- Section 1.4, "Entitlements," on page 10
- Section 1.5, "Password Synchronization," on page 11

#### 1.1 How the Delimited Text Driver Works

The Delimited Text driver uses the Publisher channel, the Subscriber channel, and policies to control data flow between the Identity Vault and the delimited text files, as explained in the following sections:

- Section 1.1.1, "Publisher and Subscriber Channels," on page 7
- Section 1.1.2, "Policies," on page 8
- Section 1.1.3, "Supported File Types," on page 10

#### 1.1.1 Publisher and Subscriber Channels

The Delimited Text driver provides data flow along the Publisher and Subscriber channels as shown in the following diagram.

Figure 1-1 Data Flow

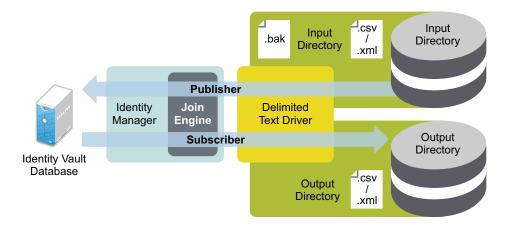

The example configuration that ships with this driver includes both Subscriber and Publisher channels. However, in many configurations, only one-way data flow is required. In those configurations, only a Publisher or Subscriber channel is used. The other channel is disabled. For more information, see Chapter 5, "Setting Up One-Way Synchronization," on page 23.

#### **Publisher Channel**

The Publisher channel reads information from input text files on your local file system and submits that information to the Identity Vault via the Metadirectory engine.

By default, the Publisher channel does the following:

- 1. Checks the input directory every 10 seconds.
- 2. Processes any files that have a .csv extension.
- 3. Changes .csv extensions of processed files to .bak.
- 4. Cycles through this process until you stop the driver.

#### Subscriber Channel

The Subscriber channel watches for additions and modifications to Identity Vault objects and creates output files on your local file system that reflect those changes.

By default, the Subscriber channel keeps an output file open until either 200 transactions have been logged or 30 seconds have elapsed. When either of these thresholds is reached, the output file is saved with a <code>number.csv</code> filename and a new output file is opened.

#### 1.1.2 Policies

Policies control data synchronization between the driver and the Identity Vault. The following table provides information on the set of preconfigured policies that come with the Delimited Text driver. For information about modifying policies, see *Policies in iManager for Identity Manager 4.0.1* or *Policies in Designer 4.0.1*.

 Table 1-1
 Preconfigured Policies

| Policy           | Description                                                                                                    |
|------------------|----------------------------------------------------------------------------------------------------|
| Schema Map       | Configured on the driver object.                                                                                                    |
|                  | Maps Identity Vault User properties to application attributes as follows:                                                                                                    |
|                  | Surname > LastName Given Name > FirstName Title > Title Internet EMail Address > Email Telephone Number > WorkPhone Facsimile Telephone Number > Fax mobile > WirelessPhone Description > Description                           |
|                  | The application attributes correspond to the sequence of values in the file or, if present, to the attributes associated with unnamed XDS <field> elements.</field>                                                             |
| Input Transform  | Configured on the driver object.                                                                                                    |
|                  | If the input document is an XML document, no transformations are made. If the document is a delimited text file, each record is transformed into an XDS Add element for User objects with attributes defined by the schema map. |
|                  | The user CN is formed by concatenating the values of first name and last name.                                                                                                    |
|                  | Associations are defined by value the user's e-mail attribute.                                                                                                    |
| Output Transform | Configured on the driver object.                                                                                                    |
|                  | Specifies that a comma is used as the delimiter character for output files and that the file format is comma-separated value (CSV) format.                                                                                      |
| Create           | Configured on the Publisher channel.                                                                                                    |
|                  | Specifies that in order for a User to be created in an Identity Vault, the Given Name and Internet EMail Address attributes must be defined.                                                                                    |
| Matching         | Configured on the Publisher channel.                                                                                                    |
|                  | Specifies that a user in an Identity Vault is the same user specified in the input file when the value of Internet Email Address is the same in both places.                                                                    |
|                  | If there is a match, only changed attributes are updated in the Identity Vault.                                                                                                    |
| Placement        | Configured on the Publisher channel.                                                                                                    |
|                  | Specifies that a new user is placed in the Users or Active container and named with the CN created by the Input Transform rule.                                                                                                 |
|                  | You need to create a Users\Active container at the root of your tree before you start the driver.                                                                                                    |
| Event Transform  | Configured on the Subscriber channel.                                                                                                    |
|                  | If an Identity Vault reports a Modify or Sync event, those events are changed to an instance element that can be used to create a complete output record.                                                                       |

#### 1.1.3 Supported File Types

The driver currently supports two types of files:

- "Comma-Separated Values Files" on page 10
- "XML Files in XDS Format" on page 10

#### **Comma-Separated Values Files**

Comma-separated value (CSV) files are text files that contain data divided into fields and records. Fields are delimited by commas, and records are delimited by a hard return.

If you need a comma or hard return within the value of a particular field, the entire field value should be enclosed in quotes.

Because the meaning of each field in a CSV file is derived from its position, each record in a CSV file should have the same number of fields. Field values can be left blank, but each record should have the same number of delimiter characters.

#### XML Files in XDS Format

The XDS format is the defined Novell subset of possible XML formats. This is the initial format for data coming from an Identity Vault. By modifying default rules and changing the style sheets, the Delimited Text driver can be configured to work with any XML format.

For detailed information on the XDS format, refer to NDS DTD Commands and Events.

For information on configuring the driver to use XML files in the XDS format, see Chapter 6, "Configuring for XDS XML Files," on page 25.

#### 1.2 Java Interfaces to the Driver

The Delimited Text driver includes four Java interfaces that enable you to add extensions, which are optional. These enhancements to the driver require Java programming. For more information, see Chapter 8, "Using Java Interfaces to Customize File Processing," on page 29.

### 1.3 Local and Remote Platforms

The Delimited Text driver runs on the Metadirectory server or uses the Remote Loader to run on another server.

#### 1.4 Entitlements

The Delimited Text driver does not implement entitlements.

# 1.5 Password Synchronization

The Delimited Text driver has policies to handle password synchronization. However, no automatic password synchronization exists for the Delimited Text driver. You must be aware of and decide on which attribute you want to hold the password, then synchronize that attribute. Any password synchronization for the driver is just an attribute synchronization.

# 2 Installing Driver Files

By default, the Delimited Text driver files are installed on the Metadirectory server at the same time as the Metadirectory engine. The installation program extends the Identity Vault's schema and installs both the driver shim and the driver configuration files. It does not create the driver in the Identity Vault (see Chapter 3, "Creating a New Driver," on page 15) or upgrade an existing driver's configuration (see Chapter 4, "Upgrading an Existing Driver," on page 21).

Unless you extend the driver's functionality along with the Java interfaces (see Chapter 8, "Using Java Interfaces to Customize File Processing," on page 29), the driver is only capable of reading input text files from the local file system of the server where the driver is running. This means that your input directory must be located on the same server as the driver. You have three options:

- If your input directory can be located on the Metadirectory server and the Delimited Text driver files are already installed on the server, skip this section and continue with Chapter 3, "Creating a New Driver," on page 15.
- If your input directory can be located on the Metadirectory server but the driver files are not already installed on the server, install the files by using the instructions in "Installing Identity Manager" in the *Identity Manager 4.0.1 Integrated Installation Guide*.
- If your input directory cannot be located on the Metadirectory server, install the Remote Loader (required to run the driver on a non-Metadirectory server) and the driver files on the server where the input directory resides. See "Installing Identity Manager" in the *Identity Manager 4.0.1* Integrated Installation Guide.

# 3 Creating a New Driver

After the Delimited Text driver files are installed on the server where you want to run the driver (see Chapter 2, "Installing Driver Files," on page 13), you can create the driver in the Identity Vault. You do so by installing the driver packages and then modifying the driver configuration to suit your environment. The following sections provide instructions:

- Section 3.1, "Preparing Data Locations," on page 15
- Section 3.2, "Creating the Driver in Designer," on page 15
- Section 3.3, "Creating the Driver in iManager," on page 19
- Section 3.4, "Activating the Driver," on page 19

# 3.1 Preparing Data Locations

You need to make sure that the driver's input and output directories exist. The input directory is where the driver looks for files to be processed into the Identity Vault. The output directory is where the driver places files to be processed by the target application.

The input and output directories must be located on the same server as the driver. The directories can have any names supported by the server operating system.

# 3.2 Creating the Driver in Designer

You create the Delimited Text driver by installing the driver packages and then modifying the configuration to suit your environment. After you create and configure the driver, you need to deploy it to the Identity Vault and start it.

- Section 3.2.1, "Importing the Current Driver Packages," on page 16
- Section 3.2.2, "Installing the Driver Packages," on page 16
- Section 3.2.3, "Configuring the Driver Settings," on page 18
- Section 3.2.4, "Deploying the Driver," on page 18
- Section 3.2.5, "Starting the Driver," on page 19

#### 3.2.1 Importing the Current Driver Packages

The driver packages contain the items required to create a driver, such as policies, filters, and Schema Mapping policies. Packages are imported into the Package Catalog when you create a project, import a project, or convert a project, and you can update a package any time after it is imported. It is important to verify you have the latest packages in the Package Catalog before you install the driver.

To verify you have the latest packages in the Package Catalog:

- 1 Open Designer.
- **2** In the toolbar, click *Help > Check for Package Updates*.
- **3** Click *OK* if there are no package updates

or

Click *OK* to import the package updates.

- **4** In the Outline view, right-click the Package Catalog.
- **5** Click *Import Package*.

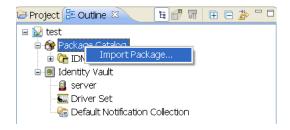

**6** Select the Delimited Text packages

or

Click *Select All* to import all of the packages displayed, then click *OK*.

By default, only the base packages are displayed. Deselect *Show Base Packages Only* to display all packages.

- **7** Click *OK* to import the selected packages, then click *OK* in the successfully imported packages message.
- **8** After the current packages are imported, continue with Section 3.2.2, "Installing the Driver Packages," on page 16.

### 3.2.2 Installing the Driver Packages

After you have imported the current driver packages into the Package Catalog, you can install the driver packages to create a new driver.

- **1** In Designer, open your project.
- **2** In the Modeler, right-click the driver set where you want to create the driver, then select *New > Driver*.
- **3** Select *Delimited Text Base* from the list of base packages, then click *Next*.
- 4 Click Next.
- **5** Select the Delimited Text Password Synchronization package, if you want the driver to synchronize passwords.
- 6 Click Next.

**7** (Conditional) If this is the first driver you have installed in the driver set, click *OK* to install the Common Settings package dependency.

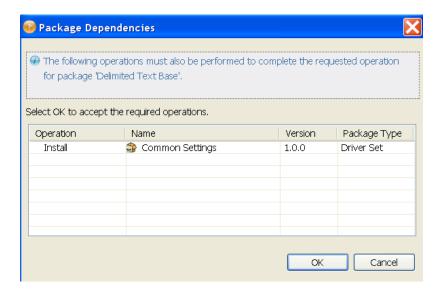

**8** (Conditional) Fill in the following fields on the Common Settings page:

The Common Settings page is displayed only if the Common Settings package is installed as a dependency.

**User Container:** Select the Identity Vault container where the users are added if they don't already exist in the Identity Vault. This value becomes the default value for all drivers in the driver set.

If you want a unique location for this driver, set the value for all drivers on this page. After the driver is created, change the value on the driver's Global Configuration Values page.

**Group Container:** Select the Identity Vault container where the groups are added if they don't already exist in the Identity Vault. This value becomes the default value for all drivers in the driver set.

If you want a unique location for this driver, set the value for all drivers on this page. After the driver is created, change the value on the driver's Global Configuration Values page.

- **9** On the Install Delimited Text Base page, fill in the following field for the driver information: **Driver Name:** Specify a name for the driver that is unique within the driver set.
- **10** Click Next.
- 11 On the Install Delimited Text Base page, fill in the following fields:

Input File Path: Specify the path for the input file.

Output File Path: Specify the path for the output file.

- 12 Click Next.
- **13** On the Install Delimited Text Base page, fill in the following fields to configure the driver to connect through the Remote Loader:

**Connect to Remote Loader:** By default, the driver is configured to connect through the Remote Loader. If you want to run the driver locally, select *no*, then click *Next*. Otherwise, fill in the remaining fields to configure the driver to connect through the Remote Loader.

**Host Name:** Specify the host name or IP address of the server where the driver's Remote Loader service is running.

**Port:** Specify the port number where the Remote Loader is installed and is running for this driver. The default port number is 8090.

**Remote Password:** Specify the Remote Loader's password (as defined on the Remote Loader). The Metadirectory server (or Remote Loader shim) requires this password to authenticate to the Remote Loader

**Driver Password:** Specify the driver object password that is defined in the Remote Loader service. The Remote Loader requires this password to authenticate to the Metadirectory server.

- **14** Click Next.
- **15** Review the summary of tasks that will be completed to create the driver, then click *Finish* to create the driver.
- 16 Modify the configuration setting by continuing with the next section, Section 3.2.3, "Configuring the Driver Settings," on page 18.

or

If you do not need to configure the driver, continue with Section 3.2.4, "Deploying the Driver," on page 18.

#### 3.2.3 Configuring the Driver Settings

There are many settings that can help you customize and optimize the driver. The settings are divided into categories such as Driver Configuration, Engine Control Values, and Global Configuration Values (GCVs). Although it is important for you to understand all of the settings, your first priority should be to review the Driver Parameters located on the Driver Configuration page. These settings let you control the format and content of the input and output files.

The driver configuration settings are explained in Appendix A, "Driver Properties," on page 37.

If you do not have the Driver Properties page displayed in Designer:

- 1 Open your project.
- **2** In the Modeler, right-click the driver icon or the driver line, then select *Properties*.
- **3** After you have customized the driver for you environment, you must deploy the driver to the Identity Vault. Proceed to Section 3.2.4, "Deploying the Driver," on page 18.

#### 3.2.4 Deploying the Driver

After a driver is created in Designer, it must be deployed into the Identity Vault.

- **1** In Designer, open your project.
- **2** In the Modeler, right-click the driver icon or the driver line, then select *Live* > *Deploy*.
- **3** If you are authenticated to the Identity Vault, skip to Step 5, otherwise, specify the following information:
  - Host: Specify the IP address or DNS name of the server hosting the Identity Vault.
  - Username: Specify the DN of the user object used to authenticate to the Identity Vault.
  - Password: Specify the user's password.
- 4 Click OK.
- **5** Read through the deployment summary, then click *Deploy*.
- **6** Read the successful message, then click *OK*.
- **7** Click *Define Security Equivalence* to assign rights to the driver.

The driver requires rights to objects within the Identity Vault and to the input and output directories on the server. The Admin user object is most often used to supply these rights. However, you might want to create a DriversUser (for example) and assign security equivalence to that user. Whatever rights that the driver needs to have on the server, the DriversUser object must have the same security rights.

- **7a** Click *Add*, then browse to and select the object with the correct rights.
- **7b** Click *OK* twice.
- **8** Click *Exclude Administrative Roles* to exclude users that should not be synchronized.

You should exclude any administrative User objects (for example, Admin and DriversUser) from synchronization.

- **8a** Click *Add*, then browse to and select the user object you want to exclude.
- **8b** Click *OK*.
- 8c Repeat Step 8a and Step 8b for each object you want to exclude.
- **8d** Click OK.
- 9 Click OK.

#### 3.2.5 Starting the Driver

When a driver is created, it is stopped by default. To make the driver work, you must start the driver and cause events to occur. Identity Manager is an event-driven system, so after the driver is started, it won't do anything until an event occurs.

To start the driver:

- 1 In Designer, open your project.
- **2** In the Modeler, right-click the driver icon or the driver line, then select *Live* > *Start Driver*.

For information about management tasks with the driver, see Chapter 9, "Managing the Driver," on page 33.

## 3.3 Creating the Driver in iManager

Drivers are created with packages, and iManager does not support packages. In order to create or modify drivers, you must use Designer. See Section 3.2, "Creating the Driver in Designer," on page 15.

## 3.4 Activating the Driver

If you create the Delimited Text driver in a driver set where you have already activated a driver that comes with the Integration Module for Tools, the driver inherits the activation. If you created the Delimited Text driver in a driver set that has not been activated, you must activate the driver, by using the Integration Module for Tools activation within 90 days. Otherwise, the driver stops working.

The drivers that are included in the Integration Module for Tools are:

- Driver for Delimited Text
- Driver for SOAP

| For information on activation, refer to "Activating Novell Identity Manager Products" in the <i>Identity Manager 4.0.1 Integrated Installation Guide</i> . |
|----------------------------------------------------------------------------------------------------|
|                                                                                                    |
|                                                                                                    |

# 4 Upgrading an Existing Driver

If you are running the driver on the Metadirectory server, the driver shim files are updated when you update the server unless they were not selected during a custom installation. If you are running the driver on another server, the driver shim files are updated when you update the Remote Loader on the server.

The 4.0.1 version of the driver shim supports drivers created by using any 3.x version of the driver configuration file. You can continue to use these driver configurations until you want to upgrade the driver to packages.

The following sections provide information to help you upgrade an existing driver to version 4.0.1:

- Section 4.1, "Supported Upgrade Paths," on page 21
- Section 4.2, "What's New in Version 4.0.1," on page 21
- Section 4.3, "Upgrade Procedure," on page 21

## 4.1 Supported Upgrade Paths

You can upgrade from any 3.x version of the Delimited Text driver. Upgrading a pre-3.x version of the driver directly to version 4.0.1 is not supported.

#### 4.2 What's New in Version 4.0.1

Version 4.0.1 of the driver does not include any new features.

From Identity Manager 4.0 onwards, driver content is delivered in packages instead of through a driver configuration file.

## 4.3 Upgrade Procedure

The process for upgrading the Delimited Text driver is the same as for other Identity Manager drivers. For detailed instructions, see "Upgrading Drivers to Packages" in the *Identity Manager 4.0.1 Upgrade and Migration Guide*.

# 5 Setting Up One-Way Synchronization

If your data synchronization goes only one way, you need to disable the channel that you don't use. To disable one of the channels, clear the filters on the channel you don't need and remove the path for the input or output directory, depending on the channel.

For example, if you only need a Publisher channel:

- 1 In the Filter editor in iManager, clear the filters on the Subscriber channel.
  - **1a** For example, select the *User* class.

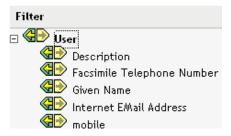

**1b** Select *Ignore* in the Subscribe section.

The Subscriber channel icon for the User class changes to show that the class is no longer being synchronized.

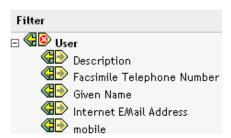

- **2** Click *OK* to save the changes.
- **3** Edit the driver properties to remove the path specified for the *Output File Path*. This setting is located under the *Subscriber Settings* for the *Driver Parameters* on the *Driver Configuration* page. For details, see Section A.1.5, "Driver Parameters," on page 39.

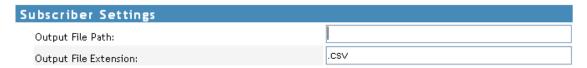

If you only need a Subscriber channel, clear the filters on the Publisher object and remove the path specified for the *Input File Path* in the *Driver Parameters* section.

# 6 Configuring for XDS XML Files

You can use XML files in XDS format instead of comma-separated value (CSV) files with the driver.

Because you generally use this driver only with a Publisher or Subscriber channel, perform only the steps from the section that you need.

- Section 6.1, "Using the Publisher Channel," on page 25
- Section 6.2, "Using the Subscriber Channel," on page 25

# 6.1 Using the Publisher Channel

To have the driver accept input in XML format, change the input file extension to .xml.

## 6.2 Using the Subscriber Channel

To have the driver send output in XDS format, remove the Event Transform and Output Transform style sheets from the Subscriber channel.

- 1 In iManager, select *eDirectory Administration* > *Delete Object*.
- **2** Browse to the driver's Subscriber object, then select the SubscriberEventTransformSS object.
- 3 Click OK.
- 4 Click Repeat Task.
- **5** Browse to and select the driver's OutputTransformSS object.
- 6 Click OK twice.

# 7 Using Style Sheets to Configure Data Synchronization

The real power of Identity Manager is in managing the shared data itself. This section covers some common customizations for the Delimited Text driver.

The example configuration available with the driver uses comma-separated value files. However, you can use the driver in many ways. It is designed to be as flexible as possible. The driver passes the text-based files largely unchanged to the style sheets. The style sheets do most of the work. You can write new style sheets to allow the driver to work with almost any text-based file that contains predictably repeatable patterns.

The basis for this exchange is the <delimited-text> XML element. For example, to design a Publisher channel that reads information from a text file, create an Input Transform style sheet that receives the contents of the file and converts it into a <delimited-text> element.

The following is an example of a <delimited-text> element:

When field elements appear like this without an identifying name attribute, the driver uses the field position and matches it with the position of the Field Name driver parameter.

You can provide the field name within the XML:

For detailed information on writing style sheets to handle other document types, refer to the sample style sheets that come with this driver. If you create the driver by using the example configuration, you can use Input Transform, Output Transform, and Event Transformation style sheets as a starting point.

# O Using Java Interfaces to Customize File Processing

Java interfaces enable you to customize file processing by using Java classes that you write:

- InputSorter
- InputSource
- PreProcessor
- PostProcessor

These interfaces enable you to add extensions, which are optional. The driver continues to function as before without extensions. However, if you want to directly modify the behavior of the driver, but you have been unable to make these modifications from a style sheet or DirXML Script, extending the Delimited Text driver can be useful.

By using Java classes that you write, you can use the interfaces to customize the publish and subscribe processes in the following ways:

**Table 8-1** Customizing the Publish and Subscribe Processes

| Process   | Interface     | Description                                                                                                    |
|-----------|---------------|----------------------------------------------------------------------------------------------------|
| Publish   | InputSorter   | Defines the processing order of multiple input files.                                                                                                    |
|           |               | The system where your driver is installed determines the default processing order. For example, files on an NT system are processed in alphabetical order. You can use the InputSorter to impose the processing order that you require.                                                                                                    |
| Publish   | InputSource   | Provides data other than the files in the default location for the driver to process.                                                                                                    |
|           |               | For example, you can check an FTP server for input files and then transfer the files to the local file system for processing.                                                                                                    |
| Publish   | PreProcessor  | Ties data manipulation required to prepare input files for driver processing directly to the driver.                                                                                                    |
|           |               | Before this interface was available, preprocessing was independent of the driver. You could create a separate application that monitored another directory for input files, modify the files in some way, and then copy the files to the input directory of the driver. By creating a class that implements the PreProcessor, you can do this type of preprocessing more directly. |
| Subscribe | PostProcessor | Ties data manipulation required by the application, consuming Identity Vault output directly to the driver.                                                                                                    |

These enhancements to the driver require Java programming. To implement this functionality, complete the following processes:

- Section 8.1, "Creating a Java Class," on page 30
- Section 8.2, "Creating a Java .jar File," on page 30
- Section 8.3, "Configuring the Driver to Use the New Class," on page 30

## 8.1 Creating a Java Class

JavaDoc and an example class are included with the driver to help you implement this functionality. Find the JavaDoc at ./products/IDM/windows/setup/drivers/delimitedtext/javadocs and the sample code at ./products/IDM/windows/setup/drivers/delimitedtext/extensions/sample code.

## 8.2 Creating a Java .jar File

After you have implemented your class file, create a Java .jar file (Java archive) by using the jar tool. The .jar file must contain the class that you have created. Put the .jar file into the classes directory. The path might differ, depending on the platform you're on, but it should be the same location as DelimitedTextShim.jar and DelimitedTextUtil.jar.

**NOTE:** The default path for .jar file:

- ◆ In Windows: novell/nds/lib
- In Linux: /opt/novell/eDirectory/lib/dirxml/classes

# 8.3 Configuring the Driver to Use the New Class

After you have placed the new .jar file in the correct location, configure the driver to use your new class by modifying the driver's properties.

- 1 In iManager, open the driver's property page:
  - 1a In iManager, click w to display the Identity Manager Administration page.
  - **1b** In the *Administration* list, click *Identity Manager Overview*.
  - **1c** Open the driver set that contains the driver.
  - **1d** Click the driver icon to open the *Identity Manager Driver Overview* page.
  - **1e** Click the upper right corner of the driver icon to open the *Actions* menu, then click *Edit properties*.
- **2** Select *Driver Configuration*.
- **3** Scroll to *Driver Parameters*, then click *Edit XML*.
- **4** Locate the <publisher-options> section of the file.

This file defines which parameters and values appear in the Driver Parameters section of the *Driver Configuration* page.

For each class you created that works on the Publisher channel, you enter an additional option in the <publisher-options> section. After you update this file, you see your new options in the interface.

**5** For each new class you created on the Publisher channel, add an entry corresponding to the interface type. Use the following table as a guide:

| Interface    | New Entry                                                                                                    |
|--------------|----------------------------------------------------------------------------------------------------|
| InputSorter  | <pre><definition display-name="InputSorter Class" name=" input-&lt;br&gt;sorter" type="string"> <value>com.acme.MyNewClass</value><br/></definition></pre>  |
|              | <pre><definition display-name="InputSorter init string" name=" input-sorter-params" type="string"> <value>MY CONFIG PARAMS</value> </definition></pre>      |
| InputSource  | <pre><definition display-name="InputSource Class" name=" input-&lt;br&gt;source" type="string"> <value>com.acme.MyNewClass</value><br/></definition></pre>  |
|              | <pre><definition display-name="InputSource init string" name=" input-source-params" type="string"> <value>MY CONFIG PARAMS</value> </definition></pre>      |
| PreProcessor | <pre><definition display-name="PreProcessor Class" name="pre- processor" type="string"> <value>com.acme.MyNewClass<!-- value--> </value></definition></pre> |
|              | <pre><definition display-name="PreProcessor init string" name="pre-processor-params" type="string"> <value>MY CONFIG PARAMS</value> </definition></pre>     |

- **5a** Replace com.acme.MyNewClass with the name of the class that you defined, along with a full package identifier.
- **5b** Replace MY CONFIG PARAMS with any information that you want to pass to the init method of your class.

The init method of your class is then responsible for parsing the information contained in this string. If your class doesn't require a configuration string to be passed to the init method, you can leave off the whole element, in which case null is passed to the init method.

**6** If you created a PostProcessor rule, locate the <subscriber-options> section of the file and add the following lines:

```
<definition display-name="PostProcessor Class" name="post-processor"
type="string"> <value>com.acme.MyNewClass</value> </definition>
<definition display-name="PostProcessor init string" name="post-processor-params" type="string"> <value>MY CONFIG PARAMS</value> </definition>
```

- **6a** Replace com.acme.MyNewClass with the name of the class that you have defined along with full package information.
- **6b** Replace MY CONFIG PARAMS with any information that you want to pass to the init method of your class.

The init method of your class is then responsible for parsing the information contained in this string. If your class doesn't require a configuration string to be passed to the init method, you can leave off the entire element, in which case null would be passed to the init method.

7 Click OK.

# 9 Managing the Driver

As you work with the Delimited Text driver, there are a variety of management tasks you might need to perform, including the following:

- Starting and stopping the driver
- Viewing driver version information
- Using Named Passwords to securely store passwords associated with the driver
- Monitoring the driver's health status
- Backing up the driver
- Inspecting the driver's cache files
- Viewing the driver's statistics
- Using the DirXML Command Line utility to perform management tasks through scripts
- Securing the driver and its information

Because these tasks, as well as several others, are common to all Identity Manager drivers, they are included in one reference, the *Identity Manager 4.0.1 Common Driver Administration Guide*.

# 10 Troubleshooting

Viewing driver processes is necessary to analyze unexpected behavior. To view the driver processing events, use DSTrace. You should only use it during testing and troubleshooting the driver. Running DSTrace while the drivers are in production increases the utilization on the Identity Manager server and can cause events to process very slowly. For more information, see "Viewing Identity Manager Processes" in the *Identity Manager 4.0.1 Common Driver Administration Guide*.

# A

# **Driver Properties**

This section provides information about the Driver Configuration and Global Configuration Values properties for the Delimited Text driver. These are the only unique properties for the Delimited Text driver. All other driver properties (Named Password, Engine Control Values, Log Level, and so forth) are common to all drivers. Refer to "Driver Properties" in the *Identity Manager 4.0.1 Common Driver Administration Guide* for information about the common properties.

The properties information is presented from the viewpoint of iManager. If a field is different in Designer, it is marked with a  $\Theta$  icon.

- Section A.1, "Driver Configuration," on page 37
- Section A.2, "Global Configuration Values," on page 42

# A.1 Driver Configuration

#### In iManager:

- 1 In iManager, click w to display the Identity Manager Administration page.
- 2 Open the driver set that contains the driver whose properties you want to edit:
  - **2a** In the *Administration* list, click *Identity Manager Overview*.
  - **2b** If the driver set is not listed on the *Driver Sets* tab, use the *Search In* field to search for and display the driver set.
  - **2c** Click the driver set to open the Driver Set Overview page.
- **3** Locate the Delimited Text driver icon, then click the upper right corner of the driver icon to display the *Actions* menu.
- **4** Click *Edit Properties* to display the driver's properties page.

#### In Designer:

- **1** Open a project in the Modeler.
- **2** Right-click the driver icon or line, then select click *Properties > Driver Configuration*.

The Driver Configuration options are divided into the following sections:

- Section A.1.1, "Driver Module," on page 38
- Section A.1.2, "Driver Object Password (iManager Only)," on page 38
- Section A.1.3, "Authentication," on page 38
- Section A.1.4, "Startup Option," on page 39
- Section A.1.5, "Driver Parameters," on page 39
- Section A.1.6, "ECMAScript (Designer Only)," on page 42
- Section A.1.7, "Global Configurations," on page 42

### A.1.1 Driver Module

The Driver Module section lets you change the driver from running locally to running remotely or the reverse.

**Java:** Used to specify the name of the Java class that is instantiated for the shim component of the driver. This class can be located in the classes directory as a class file, or in the lib directory as a .jar file. If this option is selected, the driver is running locally.

The name of the Java class is:

com.novell.nds.dirxml.driver.delimitedtext.DelimitedTextDriver

**Native:** Used to specify the name of the .dll file that is instantiated for the application shim component of the driver. If this option is selected, the driver is running locally.

**Connect to Remote Loader:** Used when the driver is connecting remotely to the connected system. Designer includes two suboptions:

- Remote Loader Client Configuration for Documentation: Includes information on the Remote Loader client configuration when Designer generates documentation for the Delimited Text driver.
- *Driver Object Password*: Specifies a password for the Driver object. If you are using the Remote Loader, you must enter a password on this page. Otherwise, the remote driver does not run. The Remote Loader uses this password to authenticate itself to the remote driver shim.

# A.1.2 Driver Object Password (iManager Only)

**Driver Object Password:** Specifies a password for the Driver object. If you are using the Remote Loader, you must enter a password on this page. Otherwise, the remote driver does not run. The Remote Loader uses this password to authenticate itself to the remote driver shim.

## A.1.3 Authentication

The Authentication section stores the information required to authenticate to the connected system.

**Authentication information for server:** Displays or specifies the server that the driver is associated with.

**Authentication ID:** Specify a user application ID. This ID is used to pass Identity Vault subscription information to the application.

Example: Administrator

**Authentication Context:** Specify the IP address or name of the server that the application shim should communicate with.

**Remote Loader Connection Parameter:** Used only if the driver is connecting to the application through the Remote Loader.

In iManager, the parameter to enter is hostname=xxx.xxx.xxx port=xxxx kmo=certificatename, where the host name is the IP address of the Remote Loader server and the port is the port the Remote Loader is listening on. The default port for the Remote Loader is 8090.

The kmo entry is optional. It is used only when an SSL connection exists between the Remote Loader and the Metadirectory engine.

Example: hostname=10.0.0.1 port=8090 kmo=IDMCertificate

**Application Password:** Specify the password for the user object listed in the *Authentication ID* field.

**Remote Loader Password:** Used only if the driver is connecting to the application through the Remote Loader. The password is used to control access to the Remote Loader instance. It must be the same password specified during the configuration of the Remote Loader on the connected system.

**Cache limit (KB):** Specify the maximum event cache file size (in KB). If it is set to zero, the file size is unlimited.

Click *Unlimited* to set the file size to unlimited in Designer.

# A.1.4 Startup Option

The Startup Option section enables you to set the driver state when the Identity Manager server is started.

**Auto start:** The driver starts every time the Identity Manager server is started.

**Manual** The driver does not start when the Identity Manager server is started. The driver must be started through Designer or iManager.

**Disabled:** The driver has a cache file that stores all of the events. When the driver is set to *Disabled*, this file is deleted and no new events are stored in the file until the driver state is changed to *Manual* or *Auto Start*.

**Do not automatically synchronize the driver:** This option applies only if the driver is deployed and was previously disabled. If this is not selected, the driver re-synchronizes the next time it is started.

## A.1.5 Driver Parameters

The Driver Parameters section lets you configure the driver-specific parameters. When you change driver parameters, you tune driver behavior to align with your network environment. For example, you might find the default Publisher polling interval to be shorter than your synchronization requires. Making the interval longer could improve network performance while still maintaining appropriate synchronization.

The driver parameters are presented by categories:

- "Driver Options" on page 39
- "Subscriber Options" on page 40
- "Publish Options" on page 41

## **Driver Options**

**Driver parameters for server:** Displays or specifies the server name or IP address of the server whose driver parameters you want to modify.

**Edit XML:** Opens an editor so that you can edit the driver's configuration file.

**Field Delimiter:** Specifies the character that is used to delimit field values in the input files. It must be one character. The default is a comma.

If the values of any of the input fields contain this character, enclose the entire value in quotes to prevent it from being seen as a delimiter.

Changing this delimiter parameter to something other than a comma does not automatically change the delimiter character used in the output files when a Subscriber is used. To change the delimiter character in the output files, edit the Output Transform style sheet. The delimiter character is assigned to a variable near the top of that style sheet.

**Field Names:** Specifies a comma-separated list of attribute names that can be referred to in the Schema Mapping rule. In the input files, the fields of the records must correspond to the order and positioning of the names in this list.

For example, if you list eight field names in this parameter, each record of the input files should have eight fields separated by the field delimiter character. On Windows, see sample.csv in the delimitedtext/samples directory for an example. On Solaris and Linux, sample.csv is located in the /usr/lib/dirxml/rules/delim directory.

The default values are LastName, FirstName, Title, Email, WorkPhone, Fax, WirelessPhone, and Description.

**Object Class Name:** Specifies the Novell eDirectory class name that should be used when creating new objects to correspond to input files.

**Allow Driver to Consume Its Own Output:** Prevents you from inadvertently creating a situation in which the driver writes output files that are immediately read in again as input of the same driver.

The default is No. By default, the driver won't load if all the following conditions occur:

- You have both a Subscriber channel and a Publisher channel.
- The input and output directories are the same.
- The input and output file extensions are the same.

If you want to feed the output of the Subscriber channel into the input of the Subscriber channel as a way to detect Identity Vault events to trigger other changes in the Identity Vault, set this parameter to *Yes*. For example, to update the Full Name attribute when the Given Name, Surname, or Initials attributes are updated, set this parameter to *Yes*.

# **Subscriber Options**

**Output File Path:** Specifies the directory on the local file system where output files will be created. An error occurs if this directory doesn't exist. The default values are:

Windows: c:\csvsample\output

Solaris or Linux: /csvsample/output

**Output File Extension:** When this parameter contains no value, the default Java character encoding for your locale is used.

Output files have a unique name that ends with the characters in the *Output File Extension* parameter. If the output files from a Subscriber channel are used as input files for the Publisher channel of another Delimited Text driver, the destination file extension must match the source file extension parameter of the second driver.

**Destination File Character Encoding (leave blank for default):** To use an encoding other than the default for your locale, enter one of the canonical names from the Supported Encodings table (http://java.sun.com/j2se/1.4.2/docs/guide/intl/encoding.doc.html).

The Publisher and Subscriber channels can use different character encodings.

**Maximum Number of Transactions per Output File:** Specifies the maximum number of transactions that are written to a single output file. When the file transaction limit is reached, the file closes, and a new file is created for subsequent transactions. To limit the number of transactions that can be written to a single file, leave this parameter blank or set it to zero.

For more information, see the next item, "Maximum Time in Seconds before Flushing All Transactions:" on page 41.

Maximum Time in Seconds before Flushing All Transactions: If no new transactions have been written to the output file in the amount of time specified in this parameter, the file is closed. When new transactions need to be written, a new output file is created. If you don't want to limit the time that can pass before the output file is closed, leave this parameter blank or set it to zero.

**Time of Day (Local Time) to Flush All Transactions:** If a value is supplied for this parameter, the current output file is closed at the specified time each day. Subsequent transactions are written to a new file. This parameter does not prevent the *Maximum Number of Transactions per Output File* or the *Maximum Time in Seconds before Flushing All Transactions* parameters from also acting as output file thresholds. If you use this parameter and only want one file per day, set the other two parameters to zero.

The format of this parameter can be HH:MM:SS (using the 24-hour clock) or H:MM:SS AM/PM. An hour is required, but the minutes and seconds are optional. Because the parameter assumes local time, any time zone information included in the value is ignored.

The previous three parameters (*Maximum Number of Transactions per Output File, Maximum Time in Seconds before Flushing All Transactions*, and *Time of Day to Flush All Transactions*) are all capable of acting as a threshold for the transaction size a file is able to grow to, or for the time that it remains open to accept new transactions.

As long as an output file is still open for writing by the Delimited Text driver, it shouldn't be considered as finalized. Avoid opening the file in any other process until the driver closes the file. For this reason, one of the three previous parameters must be set to assure that output files don't remain open indefinitely. To avoid this condition, if the driver detects that all three parameters are blank (or zero), it automatically sets the *Maximum Number of Transactions per Output File* to the value of 1.

# **Publish Options**

**Input File Path:** The Publisher channel looks for new input files in the Input File Path, which is a directory on the local file system. Example paths:

- On Windows: c:\csvsample\input
- On Solaris and Linux: /usr/lib/dirxml/rules/delim

**Input File Extension:** The extension used to designate input files (for example, csv).

**Source File Character Encoding (leave blank for default):** When this parameter contains no value, the default Java character encoding for your locale is used.

To use an encoding other than the default for your locale, enter one of the canonical names from the Supported Encodings table (http://java.sun.com/j2se/1.4.2/docs/guide/intl/encoding.doc.html).

If the Input File Extension parameter is .xml, the Source File Character Encoding can be indicated in one of two ways.

- If a value is indicated in the *Source File Character Encoding* parameter, it is used.
- If the parameter is blank, and if the XML document specifies an Encoding Declaration as described in the W3C XML Recommendation in paragraph 4.3.3, the Encoding Declaration is handled by the XML parser in the Metadirectory engine.

The Identity Manager XML parser handles the following character encodings:

- UTF-8
- UTF-16
- ISO-8859-1
- US-ASCII

**Rename File Extension:** The Publisher channel uses only files that have the extension specified in the parameter. After the files have been processed, the value of the *Rename File Extension* parameter is appended to the filename, so the Publisher channel won't try to process the same file again. If the value of the Rename File Extension parameter is left blank, the source file is deleted after it is processed.

**IMPORTANT:** If you change the default, use only characters that are valid in filenames on your platform. Invalid characters cause the rename to fail and the driver to reprocess the same file repeatedly.

**Polling Rate (in Seconds):** When the Publisher channel has finished processing all source files, it waits the number of seconds specified in this parameter before checking for new source files to process.

**Publisher heartbeat interval:** Configures the driver shim to send a periodic status message on the Publisher channel when there has been no Publisher traffic for the given number of minutes.

# A.1.6 ECMAScript (Designer Only)

Enables you to add ECMAScript resource files. The resources extend the driver's functionality when Identity Manager starts the driver.

# A.1.7 Global Configurations

Displays an ordered list of Global Configuration objects. The objects contain extension GCV definitions for the driver that Identity Manager loads when the driver is started. You can add or remove the Global Configuration objects, and you can change the order in which the objects are executed.

# A.2 Global Configuration Values

Global configuration values (GCVs) enable you to specify settings for the Identity Manager features such as password synchronization and driver heartbeat, as well as settings that are specific to the function of an individual driver configuration. Some GCVs are provided with the drivers, but you can also add your own.

**IMPORTANT:** Password synchronization settings are GCVs, but it's best to edit them in the graphical interface provided on the Server Variables page for the driver, instead of the GCV page. The Server Variables page that shows Password Synchronization settings is accessible as a tab as with other driver parameters, or by clicking *Password Management > Password Synchronization*, searching for the driver, and clicking the driver name. The page contains online help for each Password Synchronization setting.

#### In iManager:

- 1 In iManager, click w to display the Identity Manager Administration page.
- **2** Open the driver set that contains the driver whose properties you want to edit:
  - **2a** In the *Administration* list, click *Identity Manager Overview*.
  - **2b** If the driver set is not listed on the *Driver Sets* tab, use the *Search In* field to search for and display the driver set.
  - **2c** Click the driver set to open the Driver Set Overview page.
- **3** Locate the Delimited Text driver icon, then click the upper right corner of the driver icon to display the *Actions* menu.
- **4** Click *Edit Properties* to display the driver's properties page.
- **5** Click *Global Config Values* to display the GCV page.

#### In Designer:

- 1 Open a project in the Modeler.
- **2** Right-click the driver icon or line, then select *Properties > Global Configuration Values*.

# В

# **Delimited Text Driver Extensions**

The Delimited Text driver defines different interfaces that you can implement in Java classes to extend the base functionality of the driver.

Figure B-1 Java Class Interfaces

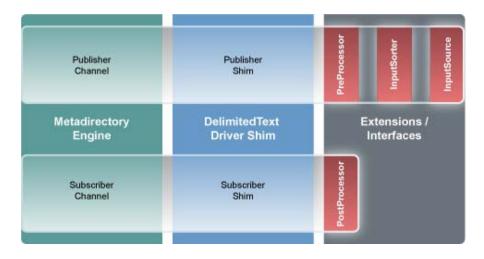

This section includes the following information about using the ImageFile and ImageSource extensions:

- Section B.1, "Using the ImageFile InputSource Extension," on page 45
- Section B.2, "Customizing ImageFile InputSource," on page 47
- Section B.3, "Using the ImageFile PostProcessor," on page 48
- Section B.4, "Customizing the ImageFile Extension," on page 51

# **B.1** Using the ImageFile InputSource Extension

The ImageFile InputSource extension allows you to easily import GIF, JPG, and PNG images into eDirectory. The InputSource reads the image files from a specified directory, transforms them to a Base64-encoded string, and passes this string to the driver shim as if it were a normal delimited text string, together with additional information about the image, such as file size, file name, and modification date.

Figure B-2 InputSource Extension

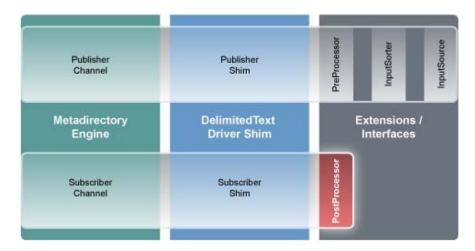

Standard rules and style sheets, as used for other implementations of the Delimited Text driver, can be used to further process the image data. The image itself is meant to be stored in an attribute of syntax octet string or stream.

- Section B.1.1, "Installing the ImageFile InputSource Extension," on page 46
- Section B.1.2, "Configuring the Driver for the ImageFile InputSource Extension," on page 46

# **B.1.1** Installing the ImageFile InputSource Extension

The ImageFile InputSource extensions are installed when you install Identity Manager and select the Delimited Text driver. The extensions are configured in the driver parameters. Each extension takes a parameter string that is specified in the driver parameters and passes it to the extension during initialization. Extensions define their own format for the parameter string.

The extensions are included in the DelimitedTextUtil.jar file.

# **B.1.2** Configuring the Driver for the ImageFile InputSource Extension

Use the following table to customize your driver for the ImageFile extension.

 Table B-1
 Delimited Text Driver Parameters

| 9                                                                                                    |
|----------------------------------------------------------------------------------------------------|
| s the character that is used to e field values in the input files. be one character.  st be set to the same er as the delim extension er or, if delim is not specified, |
| ate                                                                                                    |

| Driver<br>Parameter                           | XML<br>Name                 | Sample Values                                                                                               | Purpose                                                                                                    |
|-----------------------------------------------|-----------------------------|----------------------------------------------------------------------------------------------------|----------------------------------------------------------------------------------------------------|
| Field Names<br>(Field1,<br>Field2,<br>Field3) | field-<br>names             | idx name prefix suffix size modified pic64                                                                  | A comma-separated list of attribute names that can be referred to in the Schema Mapping rule. In the input files, the fields of the records must correspond to the order and positioning of the names in this list. For example, if you list eight field names in this parameter, then each record of the input files should have eight fields separated by the field delimiter character.  The extension defines which fields it supports. The fields as listed here are the ones delivered by the extension. Altering the fields can cause malfunctions. |
| InputSource<br>Class                          | input-<br>source            | com.novell.nds.dirxml.driver.delimitedtext.i<br>magefile.lmageFileInputSource                               | Class name of the input source.                                                                                                    |
| InputSource init string                       | input-<br>source-<br>params | srcdir=c:\temp\dirxml;renameto=bak;delbla<br>cklist=false;renblacklistto=ignore;minsize=1<br>000;debug=true | InputSource initialization parameters. For more information, see Section B.3.2, "Configuring the Driver for the ImageFile Extension," on page 49.                                                                                                    |

# **B.2** Customizing ImageFile InputSource

You can fine-tune the behavior of the ImageFile InputSource by setting the parameters that are discussed in this section. Parameters are passed to the InputSource as a string.

The string must be in the following format:

<name1>=<value1>;<name2>=<value2>;<name n>=<value n>

#### Sample:

srcdir=c:\temp\dirxml;renameto=bak;delblacklist=false;renblacklistto=ignore;minsiz
e=1000;debug=true

Use the following values to configure the ImageFile properties:

 Table B-2
 ImageFile InputSource Parameters

| Parameter | Required | Default | Purpose                                                                                                    |
|-----------|----------|---------|----------------------------------------------------------------------------------------------------|
| srcdir    | yes      |         | Directory where the image files are stored.                                                                         |
| minsize   | no       | -1      | Minimum size of the file to be processed. Number is the number of bytes. Set the value to -1 to disable the filter. |
| maxsize   | no       | -1      | Maximum size of the file to be processed, in bytes.<br>Set the value to -1 to disable the filter.                   |

| Parameter      | Required | Default | Purpose                                                                                                    |
|----------------|----------|---------|----------------------------------------------------------------------------------------------------|
| minwidth       | no       | -1      | Minimum width of the image to be processed (number of pixels). Set the value to -1 to disable the filter.                                                                                          |
| maxwidth       | no       | -1      | Maximum width of the image to be processed (number of pixels). Set the value to -1 to disable the filter.                                                                                          |
| minheight      | no       | -1      | Minimum height of the image to be processed (number of pixels). Set the value to -1 to disable the filter.                                                                                         |
| delim          | no       | #       | Delimiter to be used in the created input files. The same delimiter must be configured in the driver parameters for the Delimited Text driver.                                                     |
| consolidate    | no       | true    | Set consolidate to True to produce only one input file for all images. Set consolidate to False to produce an input file for each image.                                                           |
| renameto       | no       |         | Specify the suffix you want to be appended to the image files after processing. By default, the renameto parameter is not set and the files are deleted after processing.                          |
| debug          | no       | false   | Set to True to turn on debug messages. Debugging is turned off by default.                                                                                                    |
| delblacklist   | no       | true    | Set to False to prevent deletion of the blacklist. The blacklist consists of all the image files that have been filtered out. By default, the blacklist is deleted.                                |
| renblacklistto | no       |         | Specify any file suffix you want blacklist image files to be renamed to. By default the renameto parameter is not set and the processed files are handled according to the delblacklist parameter. |

# **B.3** Using the ImageFile PostProcessor

The ImageFile PostProcessor extension allows you to easily export images from the directory to the file system as JPG or PNG files. The PostProcessor further processes the output file generated by the driver. It expects the output file to be in a certain format. The images are contained in the output file as Base64-encoded strings and are then converted into binary blobs and written to files in a specified directory.

Figure B-3 ImageFile PostProcessor Extension

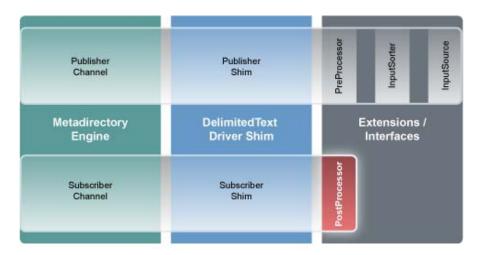

Policies and style sheets can be used to control the export process. The images are usually stored in an attribute of syntax octet string or stream for binary data.

# **B.3.1** Installing the ImageFile PostProcessor Extension

The ImageFile PostProcessor extensions are installed when you install Identity Manager and select the Delimited Text driver. The extensions are configured in the driver parameters. Each extension takes a parameter string that is specified in the driver parameters and passes it to the extension during initialization. Extensions define their own format for the parameter string.

The extensions are included in the DelimitedTextUtil.jar file.

# **B.3.2** Configuring the Driver for the ImageFile Extension

- "Driver Module" on page 49
- "Driver Parameters" on page 50

#### **Driver Module**

The ImageFile InputSource requires the Delimited Text driver.

- 1 In Designer, right-click the Delimited Text driver, then click *Properties*.
- 2 Select Java, then specify com.novell.nds.dirxml.driver.delimitedtext.DelimitedTextDriver if the driver is running locally

or

Select Connect to Remote Loader,

- **3** Click *OK* to save the changes.
- **4** (Conditional) If you are running the Remote Loader, you must add the following class for the Delimited Text driver

com.novell.nds.dirxml.driver.delimitedtext.DelimitedTextDriver.

For more information, see "Configuring the Remote Loader" in the *Identity Manager 4.0.1 Remote Loader Guide*.

## **Driver Parameters**

Use the following table to configure the driver. For additional information regarding other driver parameters, refer to the Identity Manager Driver for Delimited Text documentation. (http://www.novell.com/documentation/idm401drivers/delimited/data/bktitle.html)

 Table B-3
 ImageFile PostProcessor Parameters

| Parameter                            | XML Name                  | Sample Value                                                                      | Purpose                                                                                                    |
|--------------------------------------|---------------------------|-----------------------------------------------------------------------------------|----------------------------------------------------------------------------------------------------|
| Field Delimiter                      | field-delimiter           | #                                                                                 | Indicates the character that is used to delineate field values in the input files. It must be one character.                                                                                                    |
|                                      |                           |                                                                                   | This must be set to the same character as the delim extension parameter or, if delim is not specified, set it to #.                                                                                                    |
| Field Names (Field1, Field2, Field3) | field-names               | idx<br>name<br>prefix<br>suffix<br>size<br>modified<br>pic64                      | A comma-separated list of attribute names that can be referred to in the Schema Mapping rule. In the input files, the fields of the records must correspond to the order and positioning of the names in this list. For example, if you list eight field names in this parameter, then each record of the input files should have eight fields separated by the field delimiter character. |
|                                      |                           |                                                                                   | The extension defines which fields it supports. The fields as listed here are the ones delivered by the extension. Altering the fields can cause malfunctions.                                                                                                    |
| PostProcessor<br>Class               | post-processor            | com.novell.nds.dirxml.driver.de<br>limitedtext.imagefile.lmageFilel<br>nputSource | Class name of the input source.                                                                                                    |
| PostProcessor init string            | post-processor-<br>params | destdir=/var/novell/idm/users/<br>output/<br>images;format=png;debug=tru<br>e     | PostProcessor initialization parameters. For more information, see Section B.1.1, "Installing the ImageFile InputSource Extension," on page 46.                                                                                                    |

# **B.4** Customizing the ImageFile Extension

You can fine-tune the behavior of the ImageFile extension by setting parameters. Parameters are passed to the PostProcessor as a string.

The string must be in the following format:

<name1>=<value1>;<name2>=<value2>;<name n>=<value n>

#### Sample:

destdir=/var/novell/idm/users/output/images;format=png;debug=true

Use the following table to customize the ImageFile extension.

 Table B-4
 ImageFile Custom Parameters

| Parameter | Required | Default Value | Purpose                                                                                                    |
|-----------|----------|---------------|----------------------------------------------------------------------------------------------------|
| destdir   | yes      |               | Directory where the image files are stored.                                                                          |
| delim     | no       | #             | Used when parsing the output files. The same delimiter should be configured in the Delimited Text driver parameters. |
| format    | no       | png           | Image format.                                                                                                    |
| debug     | no       | false         | Set the value to True to turn on debugging. Debugging is off by default.                                             |